### **Uživatelský manuál**

Role: Customer (zákazník)

- 1. **Přihlášení**
	- a. zadejte email
	- b. zadejte heslo
	- c. kliknout na přihlásit se
- 2. **Registrace** nový uživatel se musí registrovat kliknutím na **Registrovat se**
- 3. Po vyplnění zůstat přihlášený, nemusí uživatel znovu zadávat email a heslo, dokud se sám ne odhlásí
- 4. Pro obnovení hesla klikněte na **Zapomněli jste své heslo**?

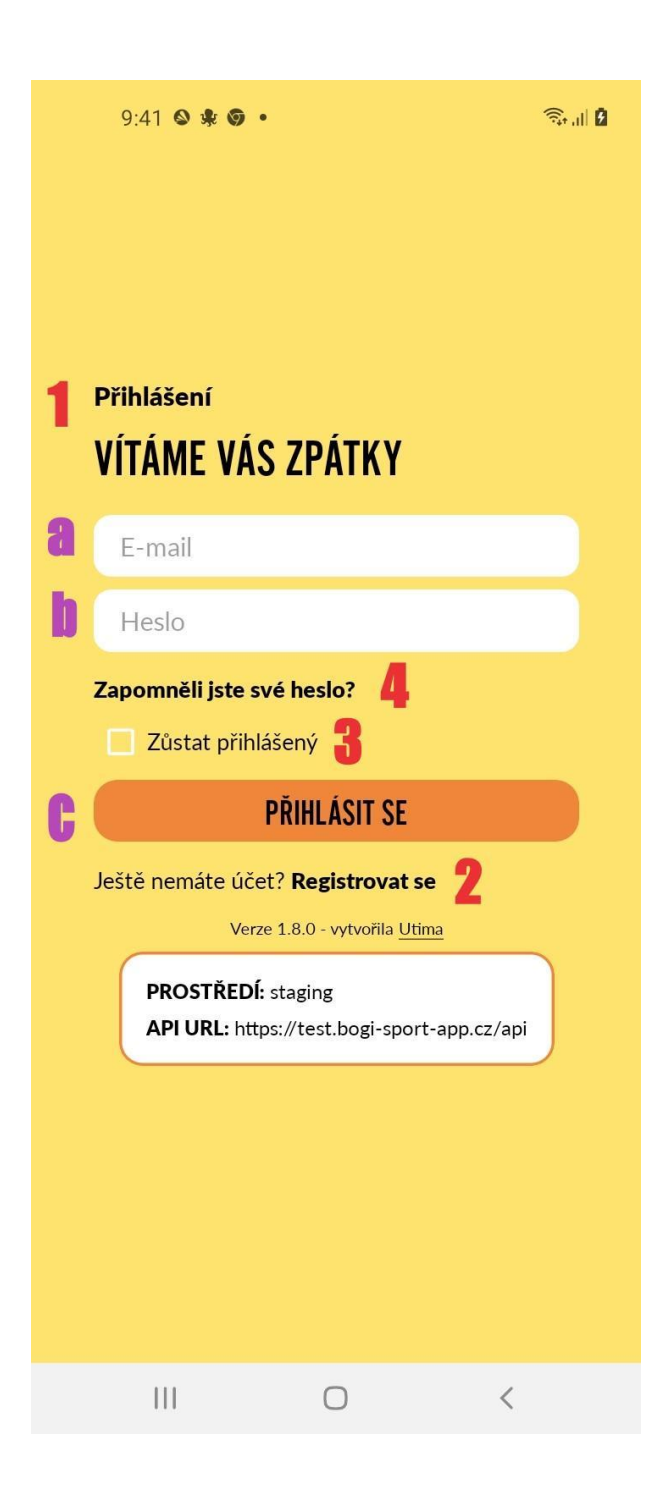

### **Registrace**

#### 5. **Registrace**

- a. zadejte svůj email
- b. vyplňte jméno
- c. vyplňte příjmení
- d. zadejte heslo
- e. zadejte heslo znovu
- f. musíte souhlasit s podmínkami o ochraně osobních údajů, zaškrtněte
- g. zaregistrujete se kliknutím na **ZAREGISTROVAT SE**
- 6. Pokud už máte vytvořen účet, klikněte na **Přihlásit se**

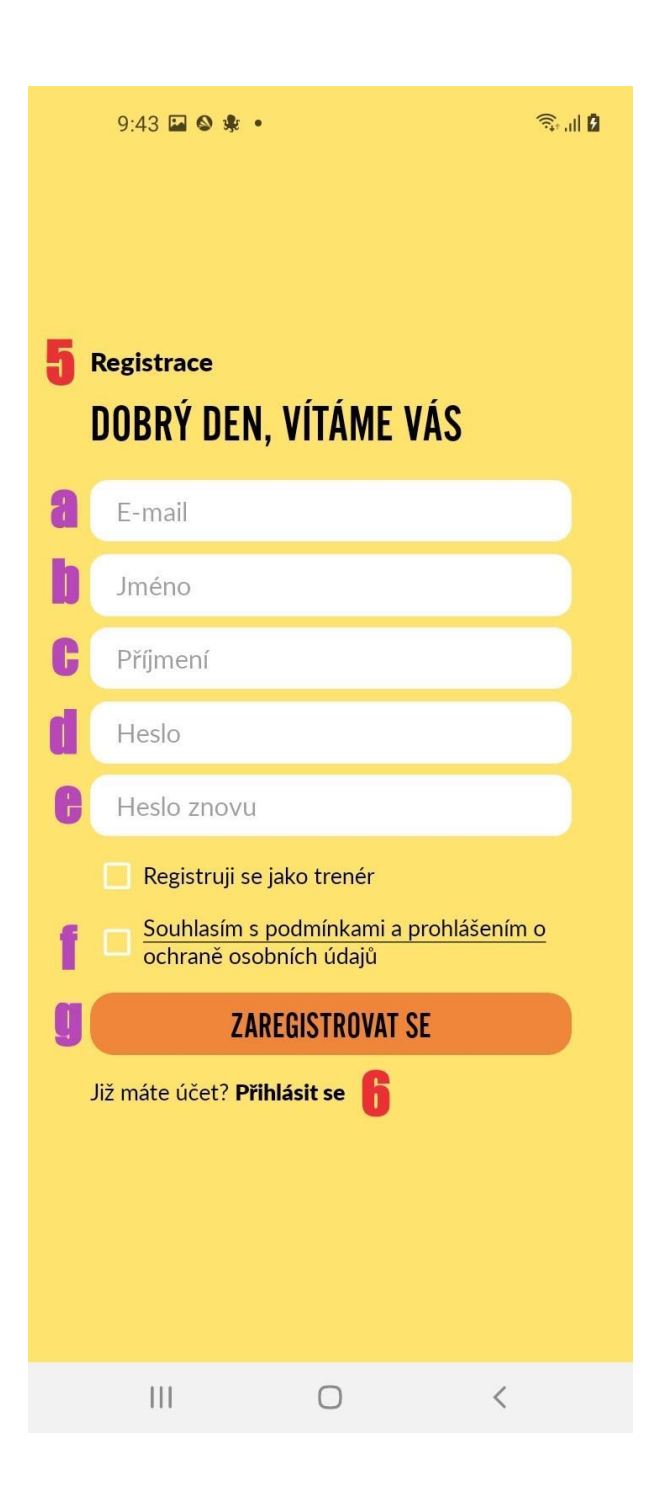

- 7. Pokud zapomenete heslo, bude vám zaslán odkaz na obnovení nebo změnu hesla na váš email
	- a. zadeite email
	- b. kliknout na **OBNOVIT HESLO**, pro zaslání odkazu
- 8. Jestliže nechcete obnovit heslo. klikněte na **Zpět na přihlášení**

Na Váš e-mail byly zaslány instrukce pro obnovení hesla. Prosím, zkontrolujte si svoji e-mailovou schránku.

ZPĚT NA PŘIHLÁŠENÍ

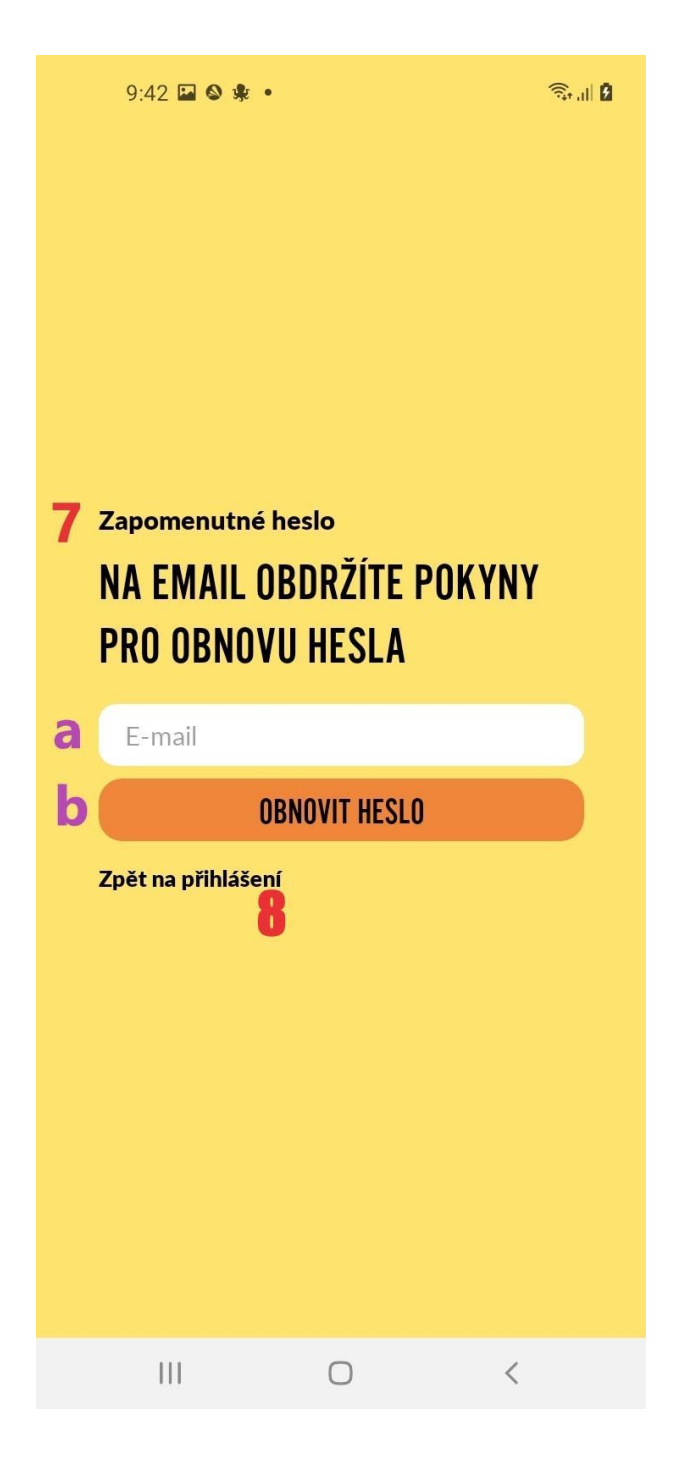

### **Po registraci**

- **9.** Pro zobrazení zpráv klikněte na ikonu zvonku
- **10.** Pro úpravu profilu klikněte na **EDITOVAT**
- **11.** Pro zpřístupnění všech funkcí aplikace musí být **úplnost profilu 4/4**
	- **Registrace**
	- **Editace profilu**
	- **Podání přihlášky**
	- **Platba**
- **12.** Vyplňte údaje o zákonném zástupci

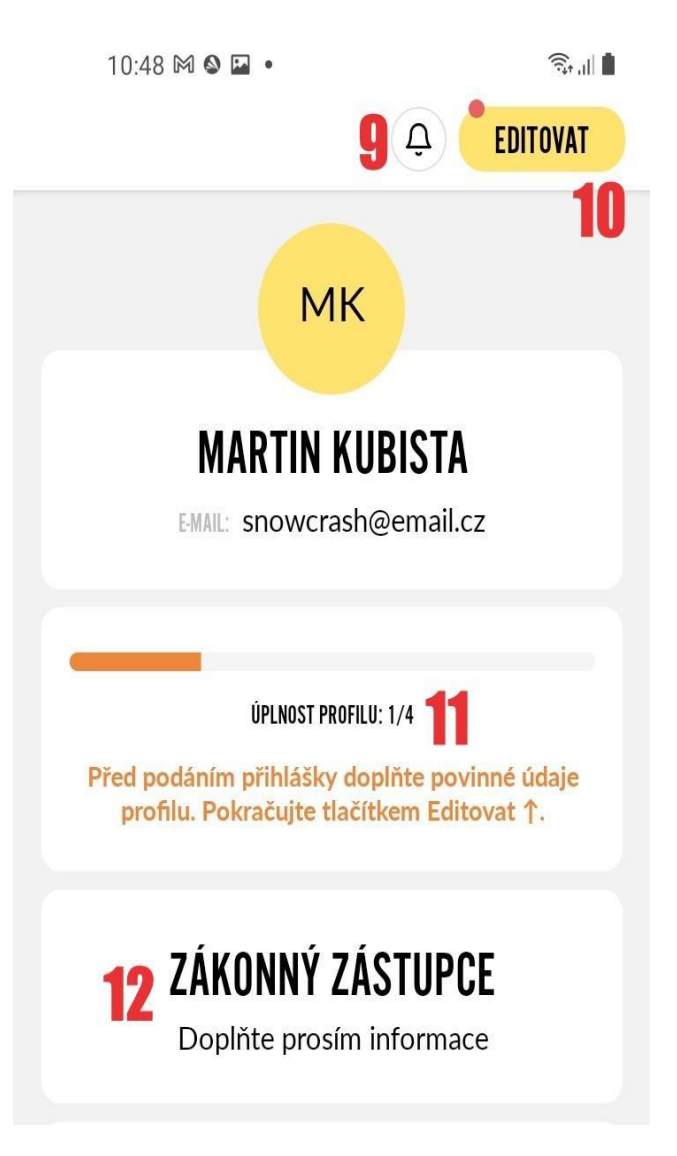

- **13.** Zde se vám uloží potřebné dokumenty  **přihláška, posouzení zdravotní způsobilosti**
- **14.** Zde se vám zobrazí informace o vašem členství, **Délka platnosti členství, místo a čas konání aktivit, cena**
- **15.** Pro podání přihlášky, klikněte na  **PODAT PŘIHLÁŠKU**
- **16.** Pokud si přejete smazat účet, klikněte na **POŽÁDAT O SMAZÁNÍ ÚČTU**
- **17.** Pro odhlášení z aplikace, klikněte na  **ODHLÁSIT SE**
- **18.** Zde můžete ohodnotit aplikaci

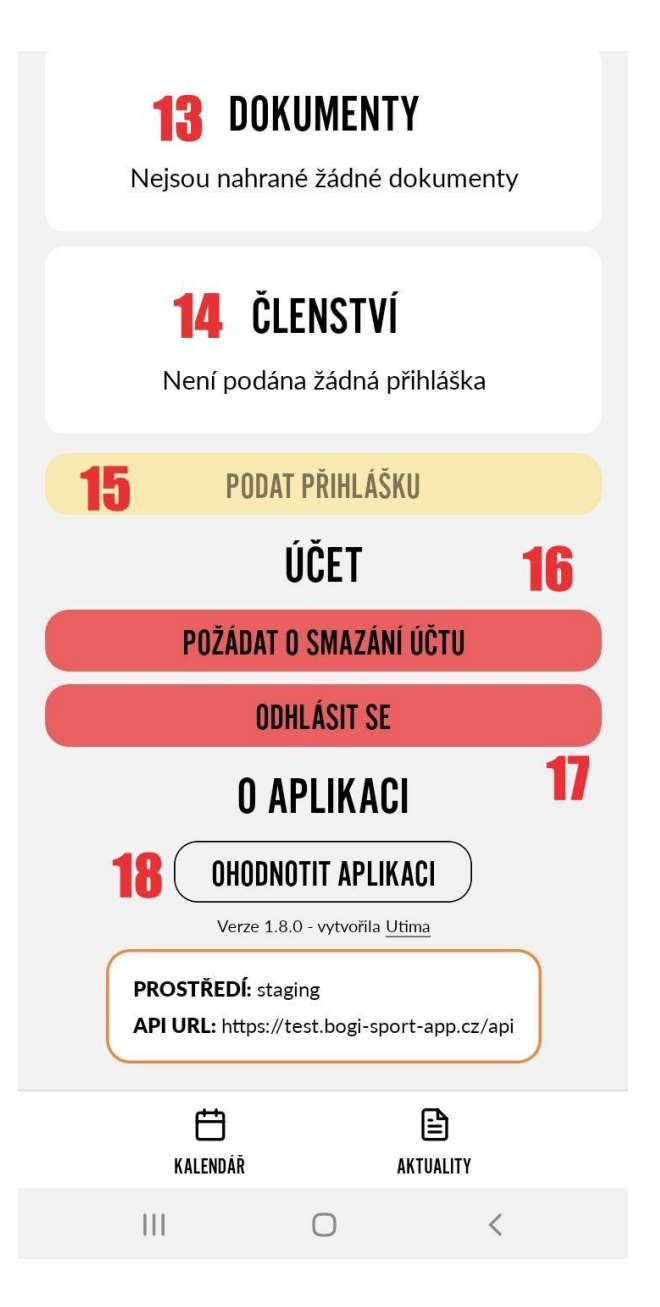

### **Editace profilu**

- **19.** Po vyplnění povinných položek  **( označené hvězdičkou )**, uložíte profil kliknutím na ikonu uložit
- **20.** Zde vyplníte údaje o dítěti **( povinné údaje )**
	- a. jméno
	- b. příjmení
	- c. datum narození
	- d. rodné číslo
	- e. město
	- f. psč

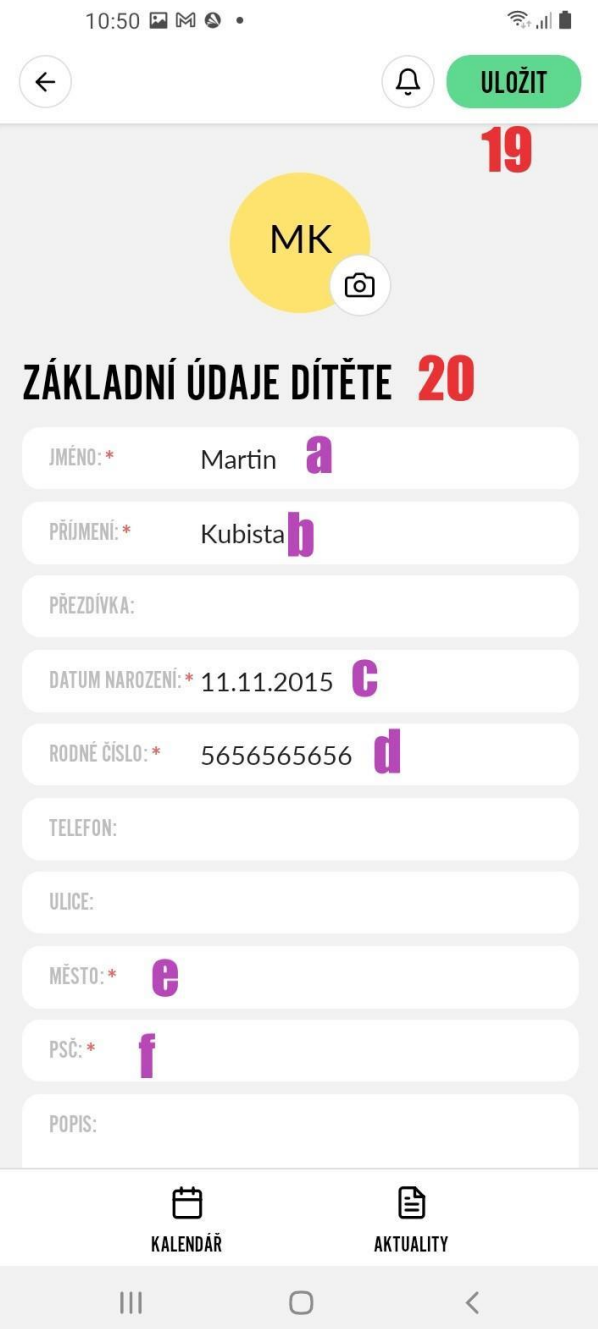

**21.** Zde vyplníte údaje o zákonném zástupci

### **( povinné údaje )**

- a. jméno
- b. příjmení
- c. telefon
- **22.** Vyplňují podnikající fyzické osoby

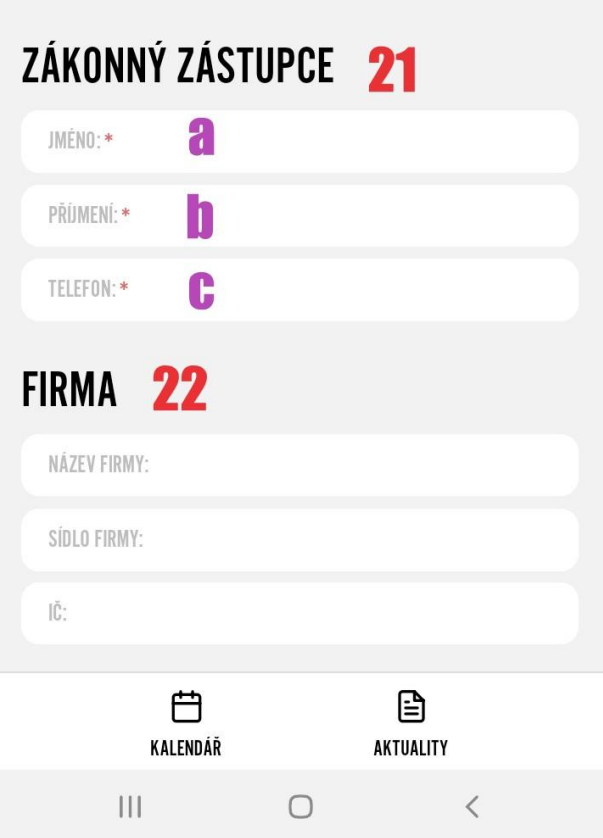

### **Podání přihlášky**

### **Žádost o členství**

**23.** V nabídce **sportovíště** si, vyberete místo, kde se vaše dítě bude účastnit aktivit. Po vybráni klikněte na **pokračovat**

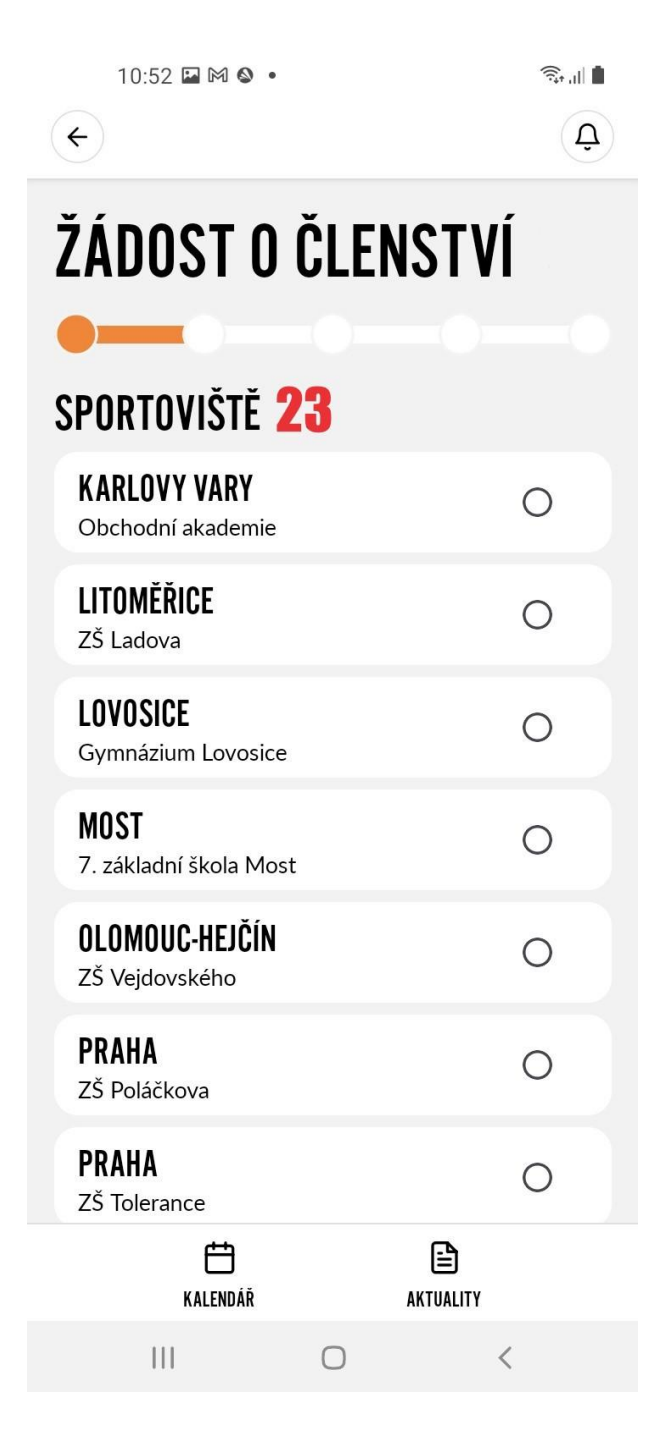

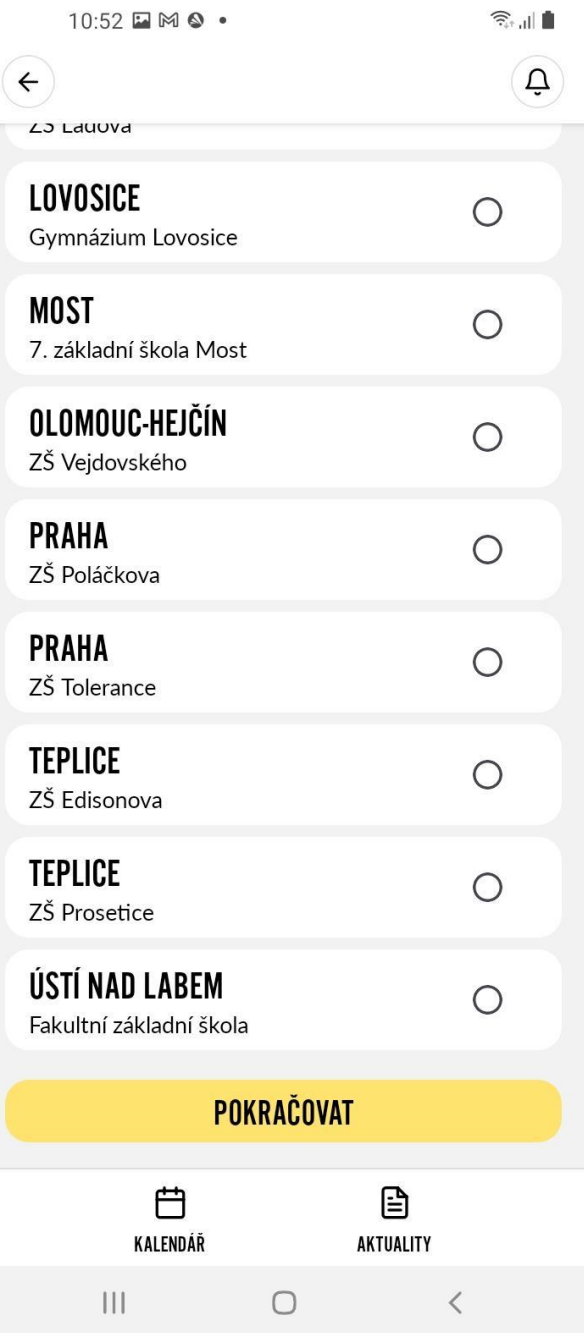

#### **24.** V nabídce **skupiny,** vyberte skupinu podle věku dítěte

- **skupina A ( 9 - 12 let )**
- **skupina B ( 6 - 8 let )**
- **skupina C ( 4 - 5 let )**

Po vybrání klikněte na **pokračovat**

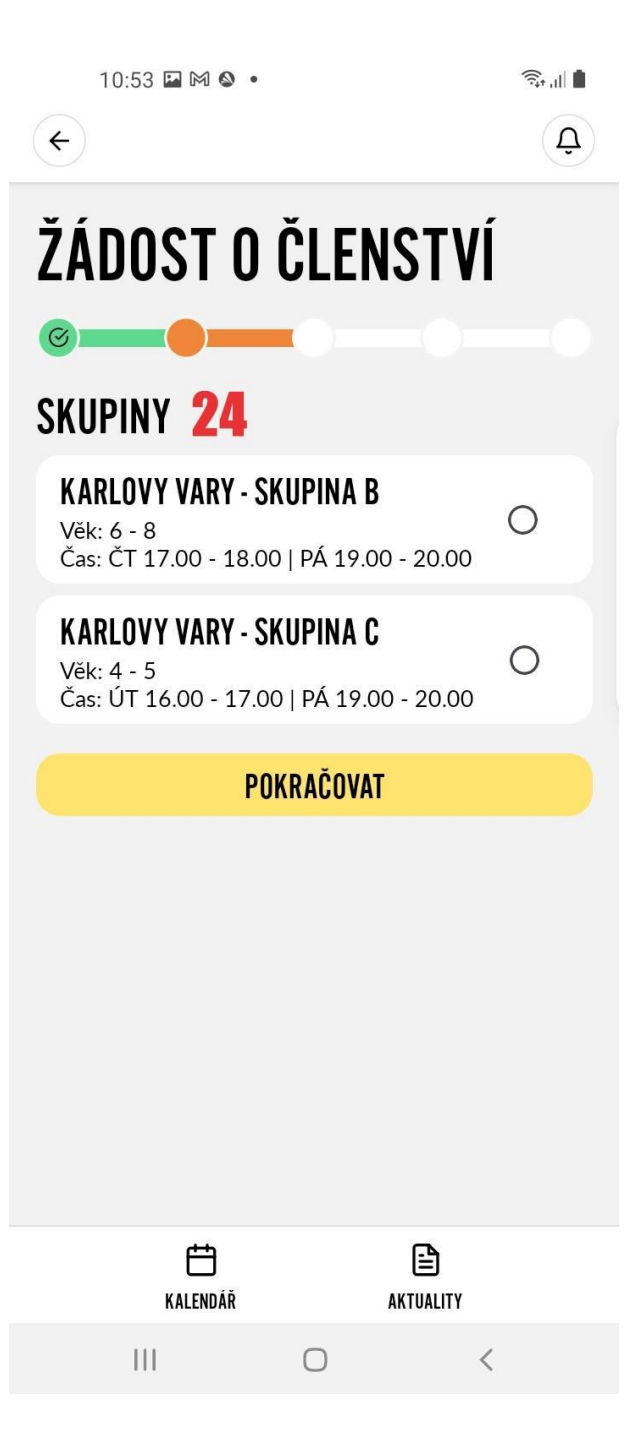

**25**. V nabídce **frekvence docházky** si zvolíte, kolikrát týdně se vaše dítě bude účastnit aktivit. Po vybrání klikněte na **pokračovat**

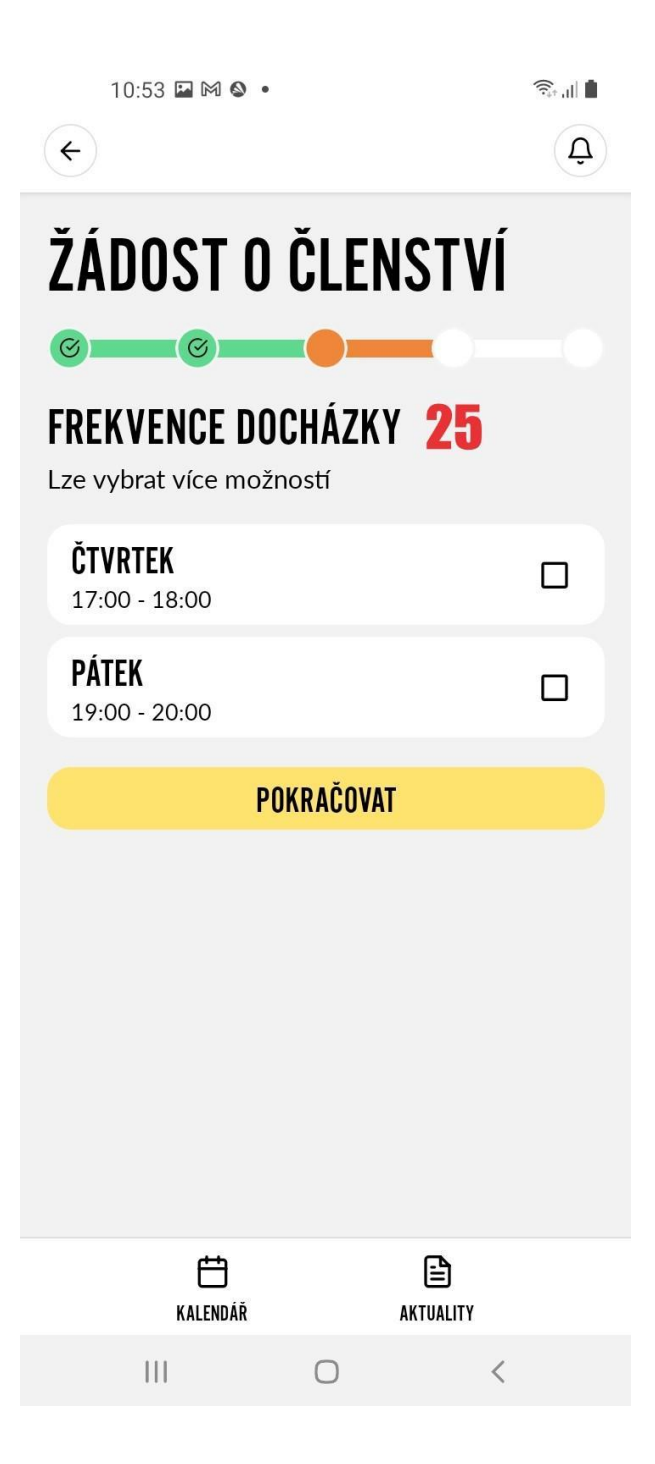

**26.** V nabídce **délka členství** si zvolte délku trvání vašeho členství. Po vybrání klikněte na **pokračovat**

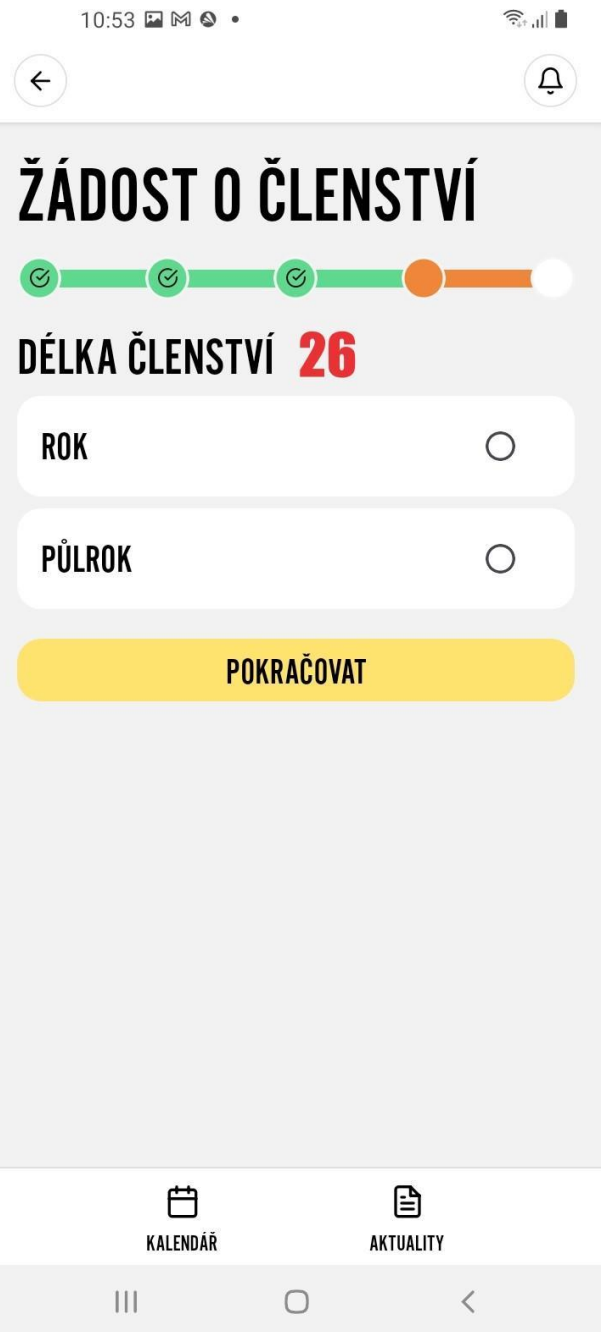

**27.** Pokud jste bývalým nebo současným členem a chcete prodloužit nebo obnovit členství, po vyplnění ikony nebudete muset opětovně nahrávat dokumenty

 $10:53$   $\Box$  M  $\odot$   $\bullet$  $\widehat{\mathbb{R}}$  of  $\mathbb{R}$  $\alpha$  $(\Leftrightarrow)$ ŽÁDOST O ČLENSTVÍ

# $\begin{picture}(150,10) \put(0,0){\line(1,0){10}} \put(15,0){\line(1,0){10}} \put(15,0){\line(1,0){10}} \put(15,0){\line(1,0){10}} \put(15,0){\line(1,0){10}} \put(15,0){\line(1,0){10}} \put(15,0){\line(1,0){10}} \put(15,0){\line(1,0){10}} \put(15,0){\line(1,0){10}} \put(15,0){\line(1,0){10}} \put(15,0){\line(1,0){10}} \put(15,0){\line($

# SOUČASNÝ NEBO BÝVALÝ ČLEN

Pokud jste současným nebo bývalým členem BOGI SPORT a máte všechny níže uvedené dokumenty podané z minulého období, zaškrtněte prosím tlačítko níže. Dokumenty nebudete muset nahrávat a budete přesměrováni k platbě za nové členství na Vámi vybrané následující období.

Sem současným nebo bývalým členem **27** BOGI SPORT a chci jen prodloužit členství<br>27 na další rok

- **28.** Nahrajte potvrzené dokumenty. U každého dokumentu je odkaz ke stažení,
- **a. Zpracování osobních údajů**
	- **a.1** Zaškrtněte ikonu pro souhlas. Věta souhlasím se zpracováním osobních údajů slouží, jako odkaz pro dokument.

#### **b. Posouzení zdravotní způsobilosti**

- **b.1** Dokument můžete nahrát z galerie.
- **b.2** Můžete dokument vyfotit.
- **b.3** Po zaškrtnutí ikony můžete dodat dokument o zdravotní způsobilosti později.

#### **c. Přihláška**

- **c.1** Dokument můžete nahrát z galerie.
- **c.2** Můžete dokument vyfotit.

 Po nahrání potvrzených dokumentů,klikněte na  **pokračovat.**

# **NAHRAJTE A POTVRĎTE** DOKUMENTY 28

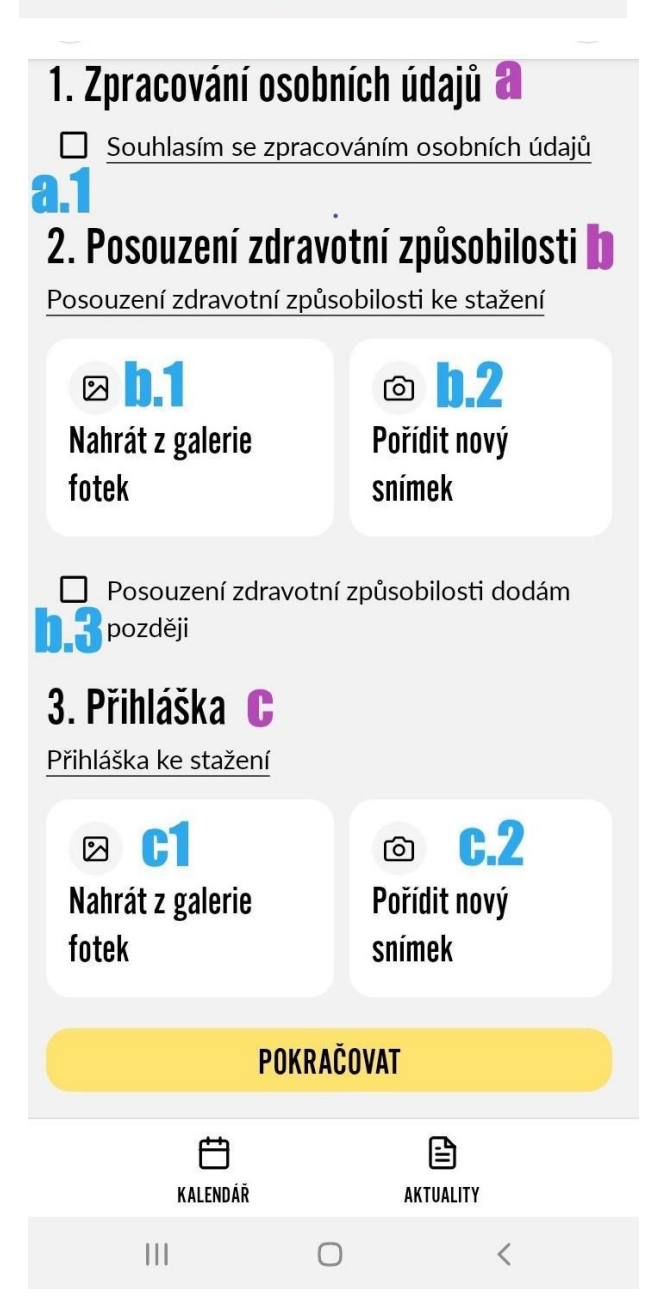

- **29.** Poplatek zaplatíte kliknutím na ikonu **ZAPLATIT PŘÍSPĚVEK**
- **30.** Pokud chcete přihlášku zrušit, klikněte na ikonu **ZRUŠIT PŘIHLÁŠKU**.

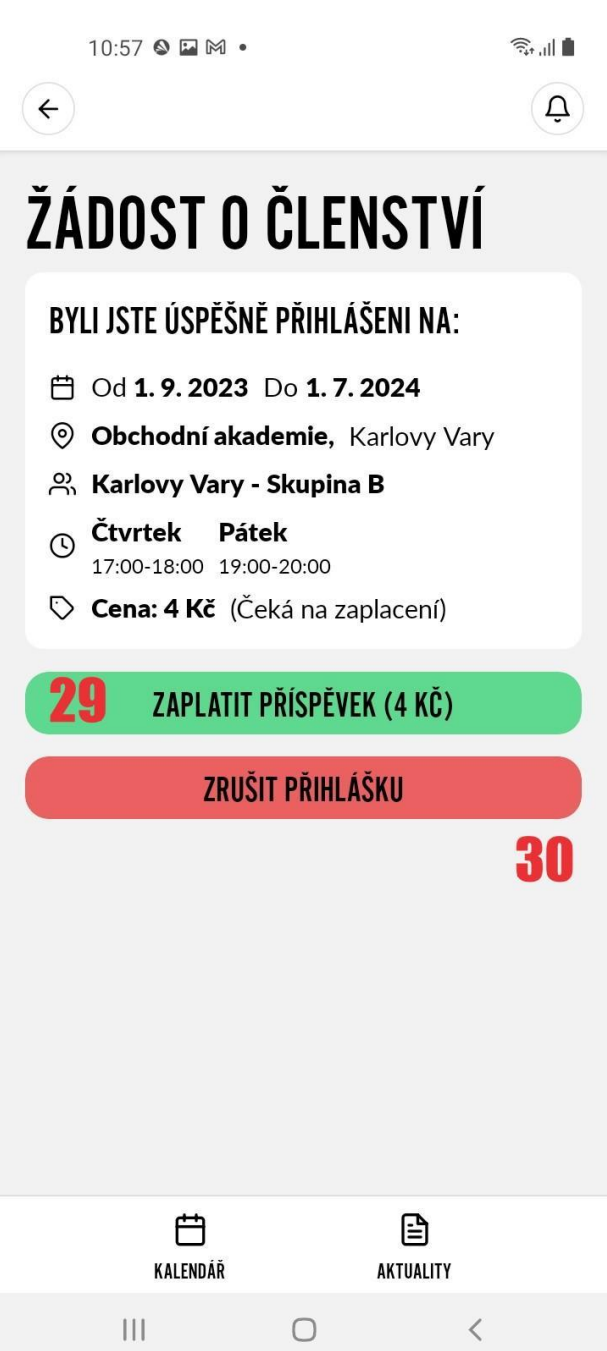

### **Platba**

- **31.** Kliknutím na odkaz se vrátíte na bogi-sport.
- **32.** Kliknutím na ikonu zaplatíte přes **Google pay**
- **33.** Kliknutím na Ikonu zaplatíte **kreditní kartou**
- **34.** Kliknutím na ikonu zaplatíte **bankovním převodem - QR platbou**

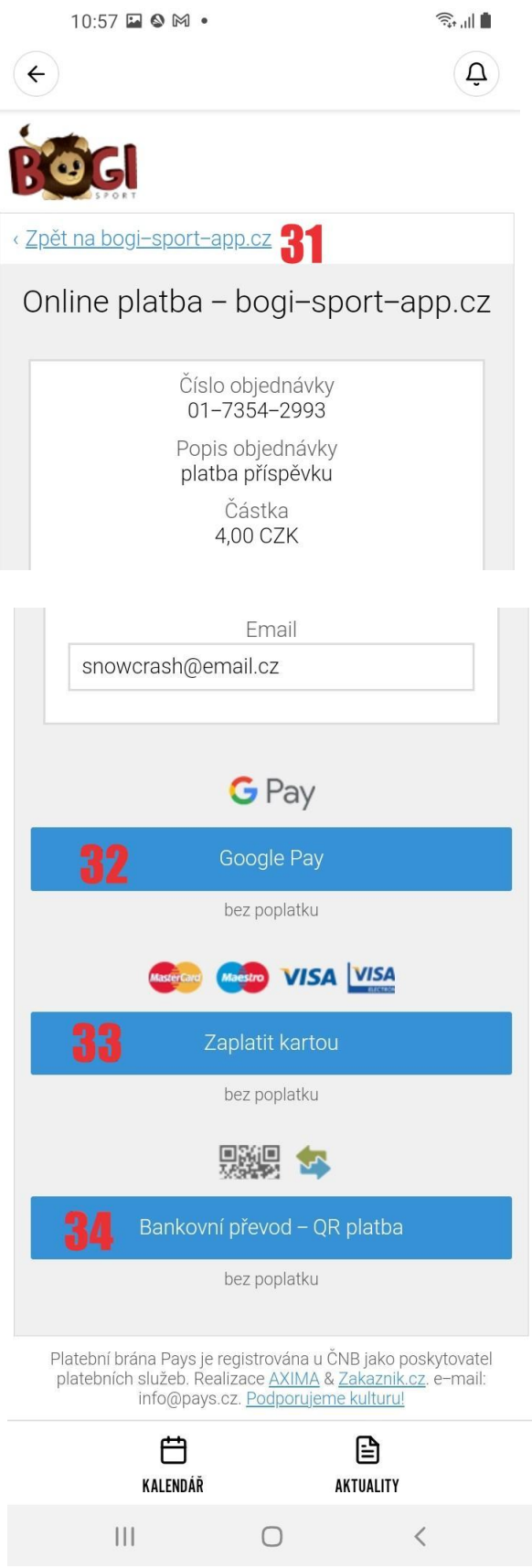

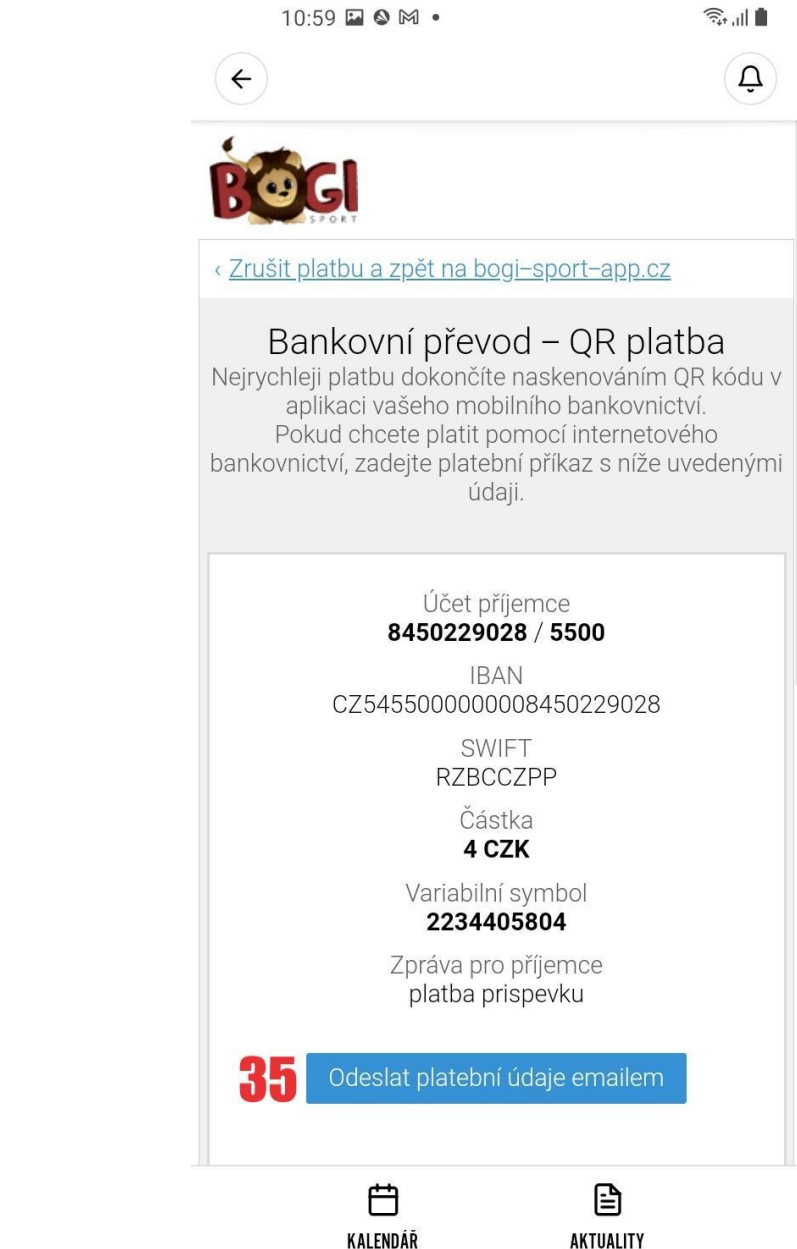

 $|||$ 

 $\bigcirc$ 

**35.** Pokud chcete odeslat platební údaje emailem, klikněte na ikonu **Odeslat platební údaje emailem**

 $\langle$ 

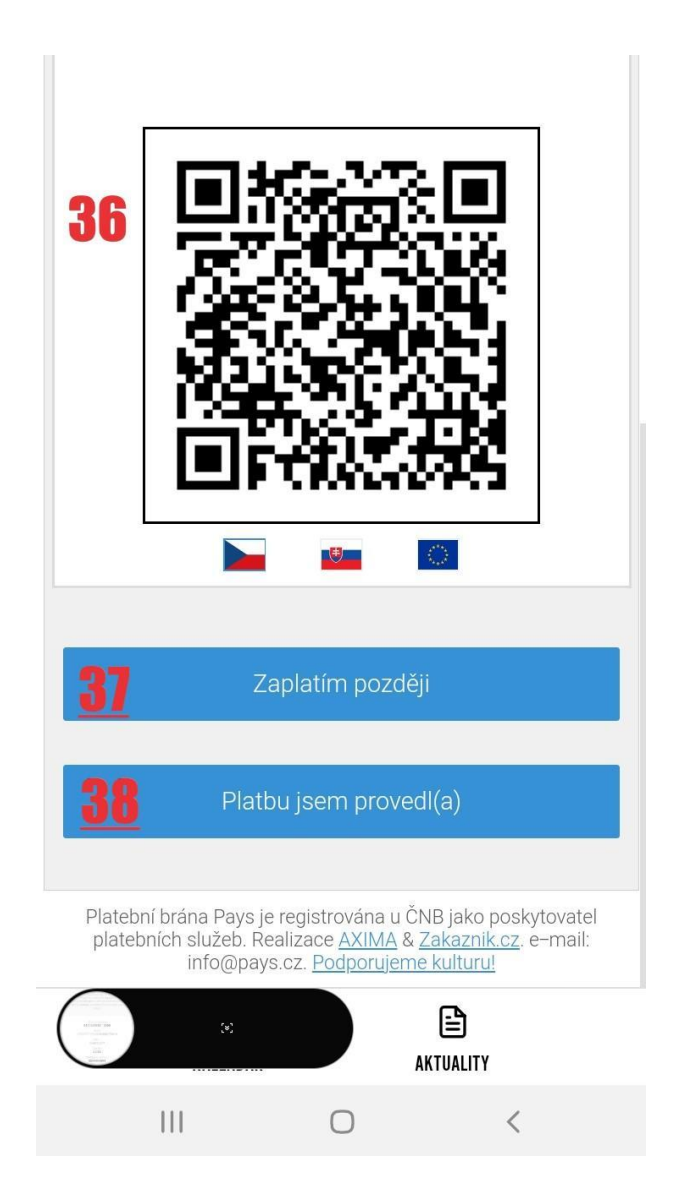

- **36.** Pokud chcete platit QR kódem, namiřte fotoaparát na QR kód a načtěte ho do aplikace vašeho bankovnictví.
- **37.** Pokud chcete platbu provést později, klikněte na ikonu  **Zaplatím později.**
- **38.** Pokud jste již platbu provedl, klikněte na ikonu  **Platbu jsem provedl**

 $11:40$   $\blacksquare$   $\blacksquare$   $\blacksquare$   $\blacksquare$ 

 $\widehat{\widehat{\pi}_{\mathfrak{p}^+}}$  $\mathbf{G}$ 

# PLATBA PROBĚLA ÚSPĚŠNĚ

Vaše platba s číslem 01-7354-2993 byla úspěšně zpracována. O jejím potvrzení vás budeme dále informovat.

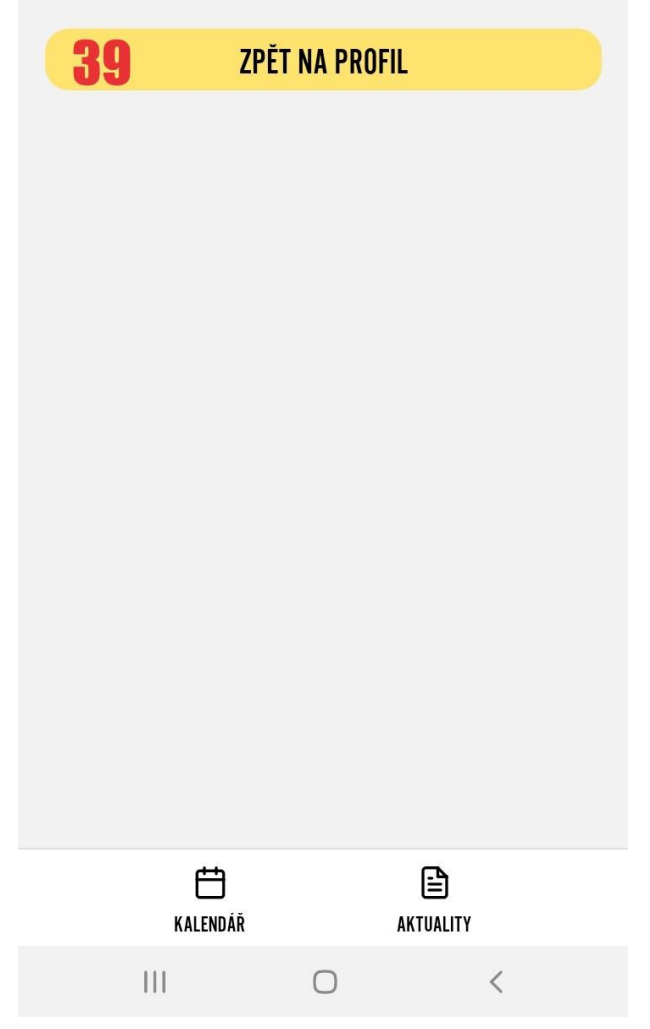

**39.** Po dokončení platby, se vrátíte do profilu kliknutím na ikonu **Zpět do profilu**

**40.** Po uhrazení platby vyčkejte na potvrzení ze strany bogi-sport. Vaše žádost bude změněna na členství **( cena - uhrazeno ) Po potvrzení členství vám budou zpřístupněny všechny funkce aplikace.**

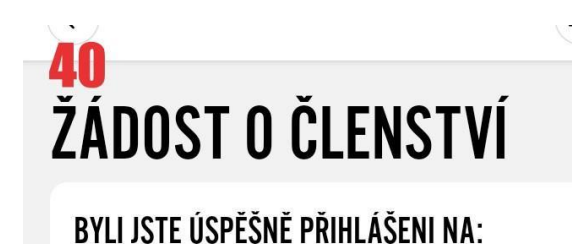

### **□ Od 1.9.2023 Do 1.7.2024**

- © Obchodní akademie, Karlovy Vary
- 있 Karlovy Vary Skupina B
- $\circledS$  Čtvrtek Pátek 17:00-18:00 19:00-20:00
- Cena: 4 Kč (Čeká na potvrzení)

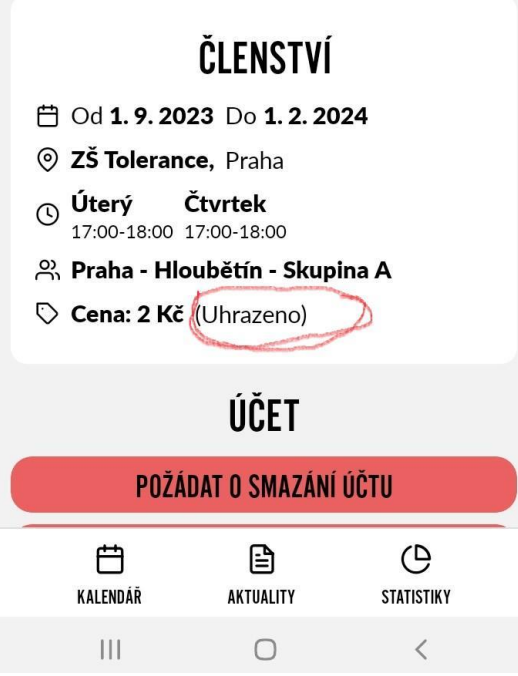

## **Kalendář**

- **41.** Stáhnutím ikony otevřete kalendář na celý současný měsíc. Dny vašich tréninků jsou v kalendáři označeny tečkou.
- **42.** Pokud se nemůžete zúčastnit tréninku, klikněte na ikonu **ZÚČASTNÍM SE,** která se změní na **NEZÚČASTNÍM SE**
- **43.** Kliknutím na **ZASLAT OMLUVENKU**, otevřete omluvenku, po vyplnění klikněte na **uložit**

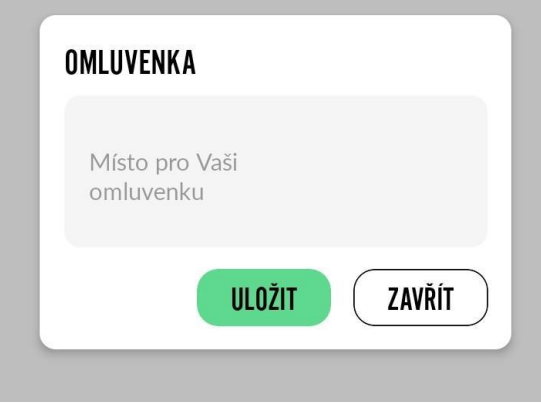

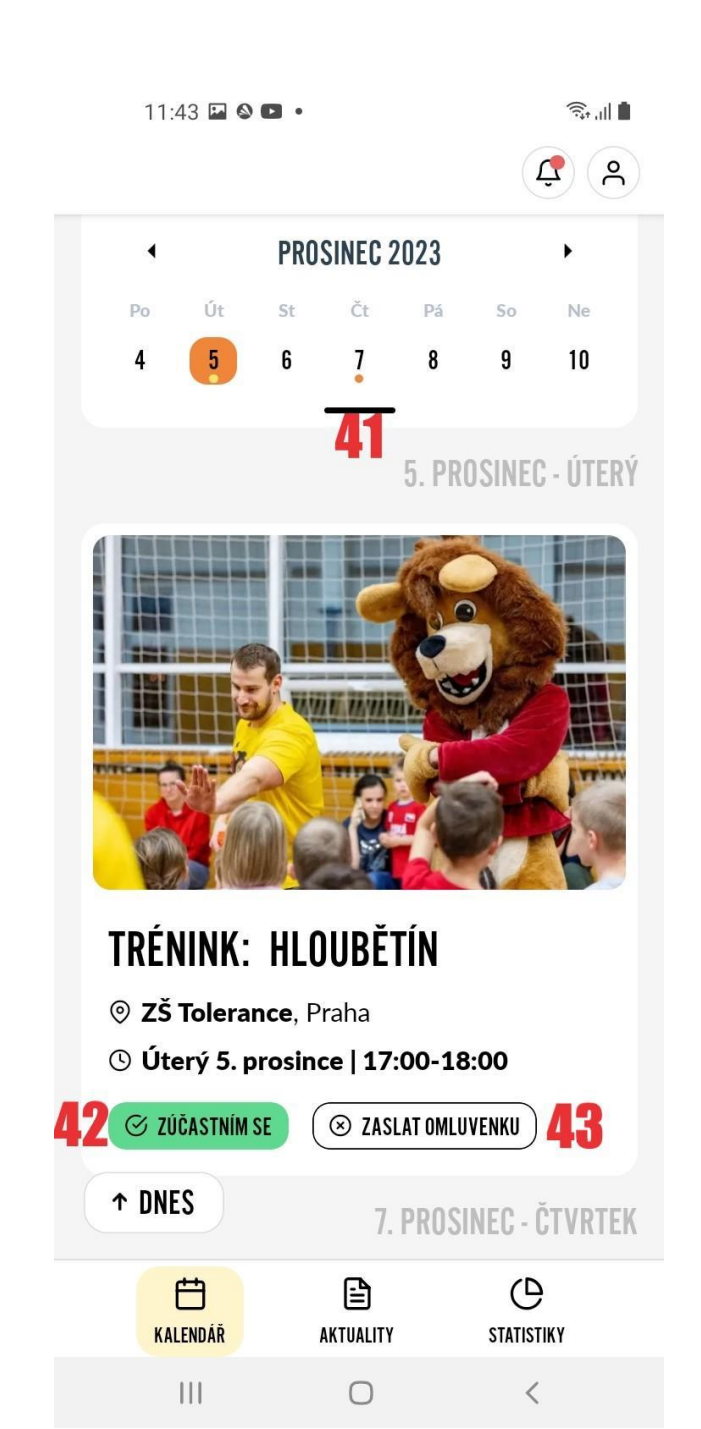

**44.** Po kliknutí na trénink se vám zobrazí informace o tréninku, účastnících a věcech, které budete případně potřebovat.

19:01 桌 口口 •

PŘIHLÁŠENÍ SPORTOVCI ®

ZÁVIŠ POTŮČEK

**ERNEST ŽÁČEK** 

**IRENEUS VRÁNA** 

GUDRUN SMEJKALOVÁ

**LAURENCIE ZOUHAROVÁ** 

Ireneus71

DIVIŠ SLOVÁK

Záviš12

 $($ 

 $ZP$ 

EŽ

 $\overline{N}$ 

GS

**LZ** 

 $DS$ 

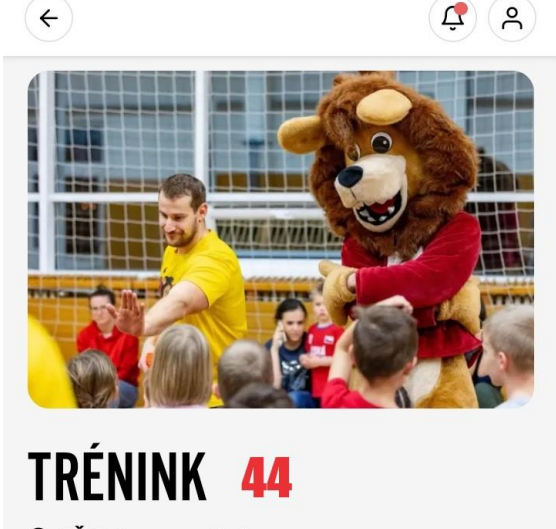

 $\widehat{\mathbb{R}}$  of  $\mathbb{R}$ 

25 Tolerance. Praha

a<br>Sull

 $\overline{0}$ 

 $\Delta$ 

18:44 来日口 •

**① Úterý 5. prosince | 17:00-18:00** 

**ARAAA + 7** dalších sportovců se zúčastní

Na trénink si vezmete sportovní dětské přípravky stačí sportovní oblečení, sportovní obuv a láhev s pitím. Dorazte nejpozději 10 min před zahájením tréninku, prosím.

#### DĎILI ÁČENÍ CDNDTNVNI A

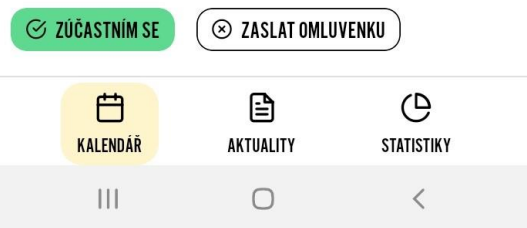

23

## **Aktuality**

**45.** Otevřením lokace se dostanete do nabídky, kde si můžete vybrat lokalitu, která vás zajímá.

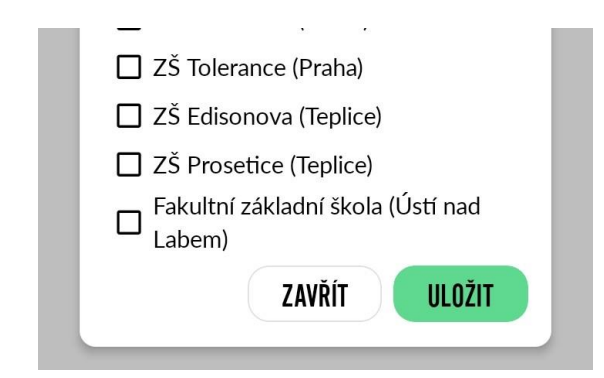

**46.** V kategorii si můžete vybrat událost, která vás zajímá ( turnaj, tábor atd. ).

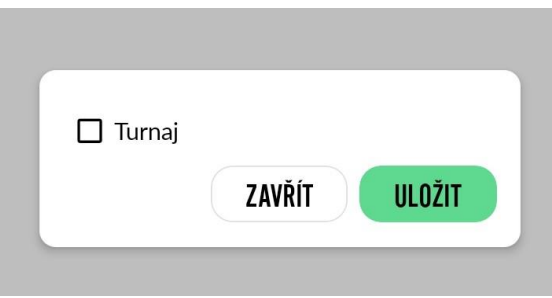

**47,** Otevřením článku si zobrazíte důležité novinky ze světa BOGI SPORT platné pro všechny

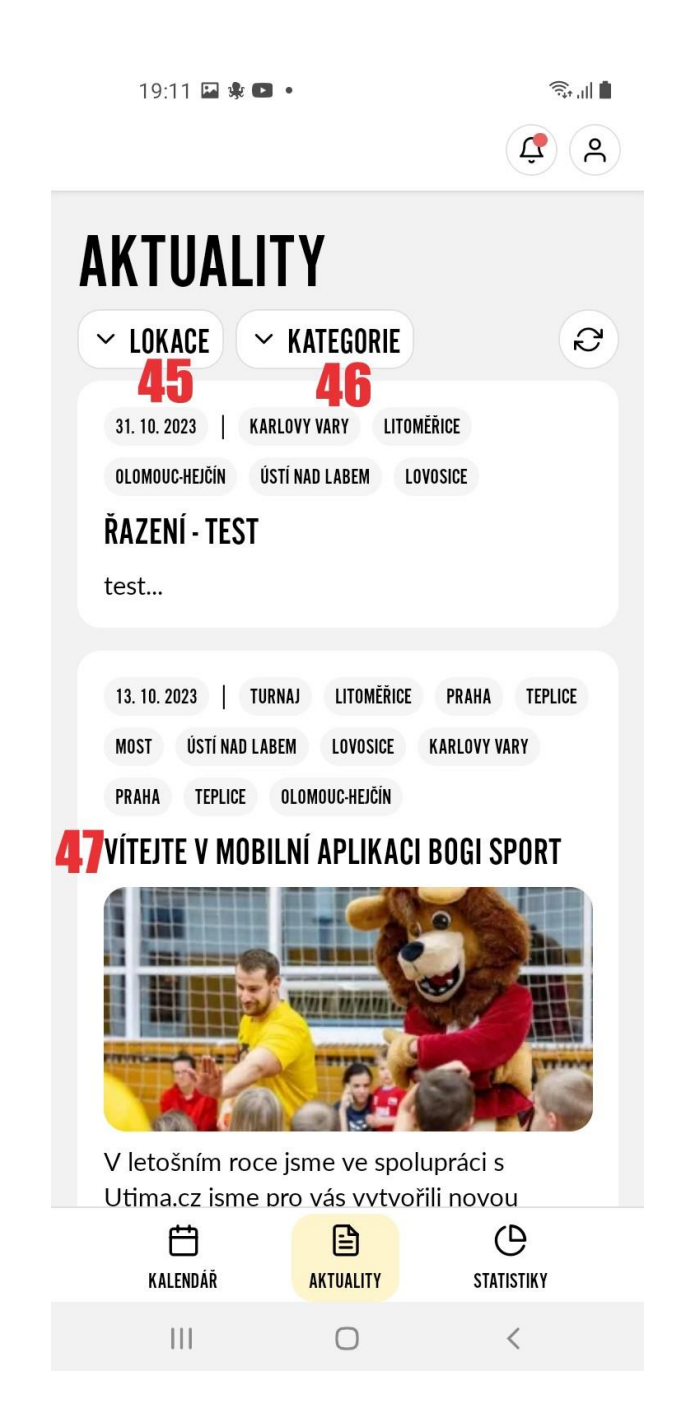

### **Statistiky**

**48.** Po rozkliknutí jednotlivých kategorií, se vám zobrazí, dosavadní výsledky dítěte. 19:32 日来口·

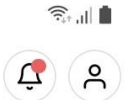

# PRAHA - HLOUBĚTÍN -**SKUPINA A**

 $\frac{8}{10}$  7 - 12 ① Út 17:00 - 18:00, Čt 17:00 - 18:00 © ZŠ Tolerance

### 48 JEDNOTLIVÉ SPORTOVNÍ KATEGORIE

Žádné hodnocení dosud nebylo uděleno

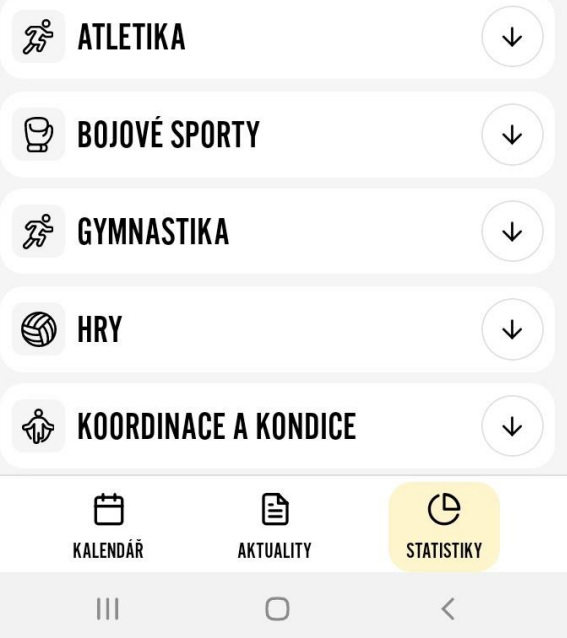

19:55 参回桌 •  $\widehat{\mathcal{Z}}_{\text{in}}^{\text{in}}$  $\mathbf{Q}(\mathbf{R})$ 

# **JEDNOTLIVÉ SPORTOVNÍ KATEGORIE**

Žádné hodnocení dosud nebylo uděleno

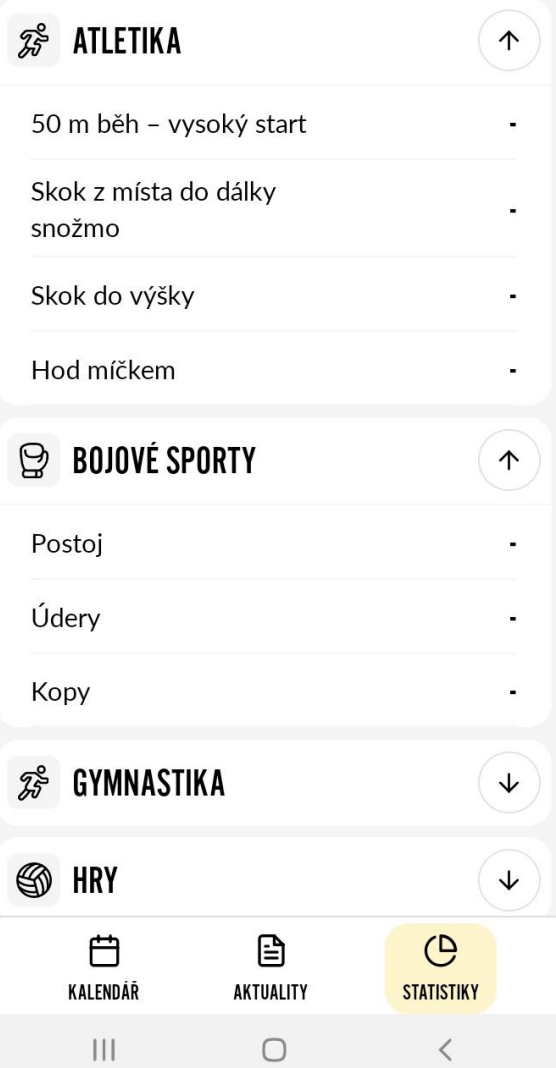